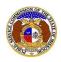

2+ Regis

+D Log in

PSC Log in

Help Directory

## **Getting Started with EFIS 2.0**

## Two-Factor Authentication

As a security enhancement, EFIS 2.0 requires users to use two-factor authentication (2FA) when logging in. (2FA is a verification process using two separate, distinct forms of identification.)

What triggers the two-factor authentication?

- 1) The two-factor authentication email will be triggered for users every time they attempt to log into EFIS in a new internet browser except in cases where the account's email address was recently verified or their password was reset within that browser.
- 2) After the user two-factor authenticates, a cookie is set in the browser that prevents the user from needing to two-factor authenticate for the next fourteen days.
- 1) Click the Log In link located in the Header Links in the upper, right-hand corner.

ELECTRONIC FILING AND INFORMATION SYSTEM

2) In the Email Address field, input the user's email address registered with their user account.

- 3) In the **Password** field, input the user's password.
- 4) Click the Log In button.

| Login         |                                                  | Help |
|---------------|--------------------------------------------------|------|
| Email Address | johnjohn@gmail.com                               |      |
| Password      | 1                                                | Ø    |
|               | Log in                                           |      |
|               | Forgot your password?<br>Register as a new user? |      |

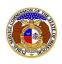

5) Users are directed to the *Two-Factor Authentication* page.

| Two-Factor Authentication                            |        | 😧 Help |
|------------------------------------------------------|--------|--------|
| Please check your email and enter the provided code. |        |        |
| Confirmation Code                                    |        |        |
|                                                      | Submit |        |

- 6) Go to the user's email server and locate the *PSC EFISLog In* email from <u>efis@psc.mo.gov</u>.
- 7) Highlight and copy the single-use login code.

| Missouri Public Service Commission                                                                                              |  |  |  |  |
|----------------------------------------------------------------------------------------------------|--|--|--|--|
| Your single-use login code is:                                                                                                  |  |  |  |  |
| 334362                                                                                                    |  |  |  |  |
| If you were not the one who made this attempt, please ignore this email.                                                        |  |  |  |  |
| This email was sent from a notification-only address that cannot accept incoming emails.<br>Do <b>not</b> reply to this message |  |  |  |  |

- 8) Go back to the EFIS *Two-Factor Authentication* page.
- 9) In the **Confirmation Code** field, input or paste the single-use login code from the email.

| Two-Factor Authentication                            | I Contraction of the second second second second second second second second second second second second second | G Help |
|------------------------------------------------------|----------------------------------------------------------------------------------------------------|--------|
| Please check your email and enter the provided code. |                                                                                                    |        |
| Confirmation Code                                    |                                                                                                    |        |
|                                                      | Submit                                                                                                    |        |

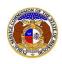

10) Users are then directed to their Dashboard.

| Dashboard 🛛 🛛 🖉 Help           |                                      |                                                                                                    |  |  |  |  |  |
|--------------------------------|--------------------------------------|----------------------------------------------------------------------------------------------------|--|--|--|--|--|
| Company Representative Display | Submission List                      | Email Subscription List                                                                                                    |  |  |  |  |  |
| Account Summary                |                                      |                                                                                                    |  |  |  |  |  |
|                                |                                      |                                                                                                    |  |  |  |  |  |
|                                | Email 🗢 Manage                       |                                                                                                    |  |  |  |  |  |
|                                | johnjohn@gmail.com (Login) (Default) |                                                                                                    |  |  |  |  |  |
|                                | Phone Anage                          |                                                                                                    |  |  |  |  |  |
|                                | Work: (123) 456-7890                 |                                                                                                    |  |  |  |  |  |
|                                | Attorney Information 🗢 Mana          | age                                                                                                    |  |  |  |  |  |
|                                | Company Representative Display       | Company Representative Display Submission List   Account Summary   Email < Manage<br>johnjohn@gmail.com (Login) (Default)   Phone < Manage<br>Work: (123) 456-7890 |  |  |  |  |  |

For additional assistance, please contact the Data Center at (573) 751-7496 or dcsupport@psc.mo.gov.